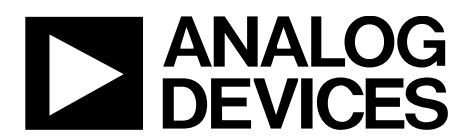

# EVAL-AD7605-4SDZ/EVAL-AD7606SDZ/EVAL-AD7607SDZ/EVAL-AD7608SDZ User Guide UG-851

One Technology Way • P.O. Box 9106 • Norwood, MA 02062-9106, U.S.A. • Tel: 781.329.4700 • Fax: 781.461.3113 • www.analog.com

## **Evaluating the AD7606/AD7606-6/AD7606-4, AD7607, AD7608, and AD7605-4 16-Bit Simultaneous Sampling, 8-/6-/4-Channel, SAR ADC**

#### **FEATURES**

**Full-featured evaluation board for the AD7606/AD7606-6/ AD7606-4, AD7607, AD7608, and AD7605-4**

**On-board power supplies**

**Standalone capability**

**System demonstration platform (SDP) compatible (EVAL-SDP-CB1Z)**

**PC software for control and data analysis (download from the AD7606/AD7606-6/AD7606-4, AD7607, AD7608, and AD7605-4 product pages)**

#### **EVALUATION KIT CONTENTS**

**EVAL-AD7605-4SDZ/EVAL-AD7606SDZ/EVAL-AD7606- 6SDZ/EVAL-AD7606-4SDZ/EVAL-AD7607SDZ/EVAL-AD7608SDZ evaluation board**

**Evaluation software CD for the AD7606/AD7606-6/AD7606-4, AD7607, AD7608, and AD7605-4**

**Mains power supply adapter Screw/nut kit**

#### **ADDITIONAL EQUIPMENT NEEDED**

**EVAL-SDP-CB1Z system demonstration platform PC running Windows® Vista or Windows 7 with a USB 2.0 port Signal source SMB and USB cables**

#### **ONLINE RESOURCES**

**Documents Needed AD7606/AD7606-6/AD7606-4, AD7607, AD7608, and AD7605-4 data sheets EVAL-AD7605-4SDZ/EVAL-AD7606SDZ/EVAL-AD7606- 6SDZ/EVAL-AD7606-4SDZ/ EVAL-AD7607SDZ/EVAL-AD7608SDZ user guide Required Software AD7606 evaluation software Design and Integration Files Schematics, layout files, bill of materials**

#### **EVALUATION BOARD DESCRIPTION**

The EVAL-AD7605-4SDZ/EVAL-AD7606SDZ/EVAL-AD7606- 6SDZ/EVAL-AD7606-4SDZ/EVAL-AD7607SDZ/EVAL-AD7608SDZ is a full-featured evaluation board that allows users to easily evaluate the features of the AD7606/AD7606-6/ AD7606-4, AD7607, AD7608, and AD7605-4 analog-to-digital converters (ADCs). The evaluation board can be controlled by the EVAL-SDP-CB1Z SDP board via a 120-way SDP connector (J2). The SDP board allows the evaluation board to be controlled through the USB port of a PC using the AD7606 evaluation software. The software is available for download from the AD7606/ AD7606-6/AD7606-4, AD7607, AD7608, and AD7605-4 product pages or from the installer CD included in the evaluation board kit.

On-board components include an ADP7104ARDZ-5.0 5 V, low noise low dropout regulator (LDO) and an ADR421 high precision, band gap voltage reference.

Full data on the AD7606/AD7606-6/AD7606-4, AD7607, AD7608, and AD7605-4 is available in the AD7606/AD7606- 6/AD7606-4, AD7607, AD7608, and AD7605-4 data sheets, which should be consulted in conjunction with this user guide when using the evaluation board. Full details on the EVAL-SDP-CB1Z are available at the SDP board product page.

# TABLE OF CONTENTS

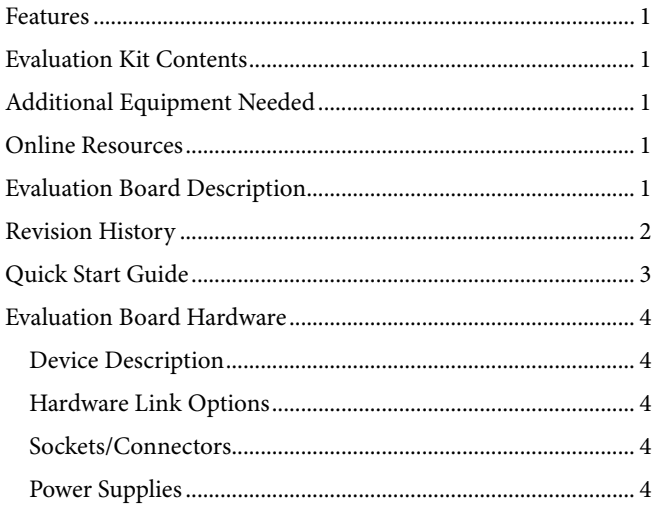

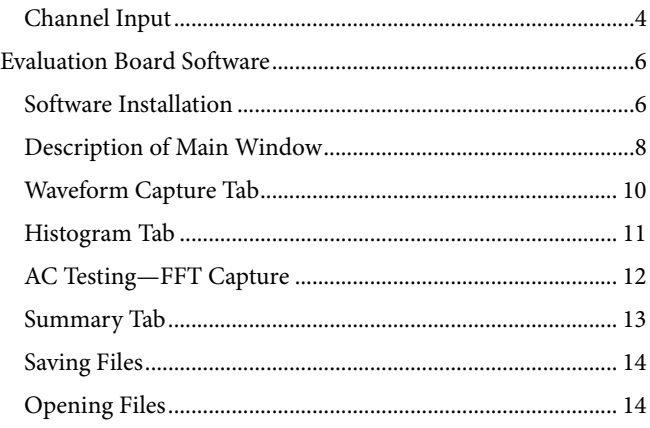

#### **REVISION HISTORY**

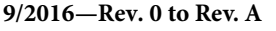

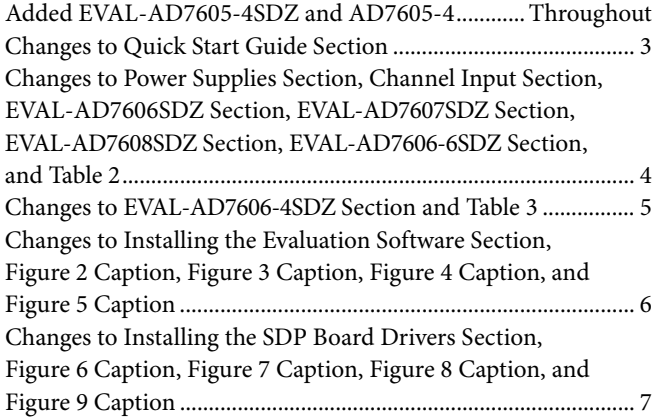

Changes to the Description of Main Window Section,

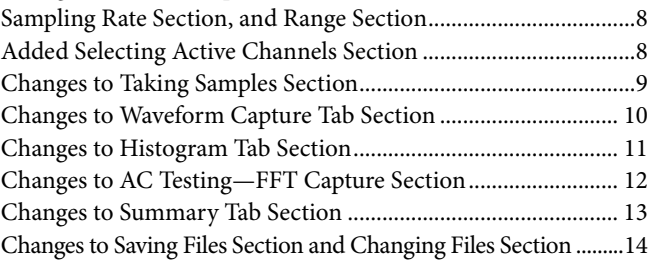

**8/2015—Revision 0: Initial Version**

## QUICK START GUIDE

Follow these steps to quickly evaluate the AD7606/AD7606-6/ AD7606-4, AD7607, AD7608, and AD7605-4 ADCs. For detailed instructions, see the subsequent sections.

- 1. Install the evaluation software from the AD7606/AD7606-6/ AD7606-4, AD7607, AD7608, and AD7605-4 product pages or from the CD included in the evaluation kit. Ensure the EVAL-SDP-CB1Z SDP board is disconnected from the USB port of the PC while installing the software. The PC may need to be restarted after the installation.
- 2. Ensure the various link options are configured as outlined in Table 3.
- 3. Connect the EVAL-SDP-CB1Z SDP board to the evaluation board as shown in Figure 1. Screw the EVAL-SDP-CB1Z SDP board and EVAL-AD7605-4SDZ/EVAL-AD7606SDZ/EVAL-AD7606-6SDZ/EVAL-AD7606-4SDZ/ EVAL-AD7607SDZ/EVAL-AD7608SDZ evaluation board together using the enclosed nylon screw/nut kit to ensure the boards connect firmly together.
- 4. Connect a 5 V power supply to the J1 connector and ensure Link LK1 is in Position A.
- 5. Connect the EVAL-SDP-CB1Z SDP board to the PC via the USB cable. Choose to automatically search for the drivers for the SDP board if prompted by the operating system.
- 6. Launch the evaluation software from the **Analog Devices** subfolder in the **Programs** menu.
- 7. Connect an input signal via the V1 to V8 terminal blocks.

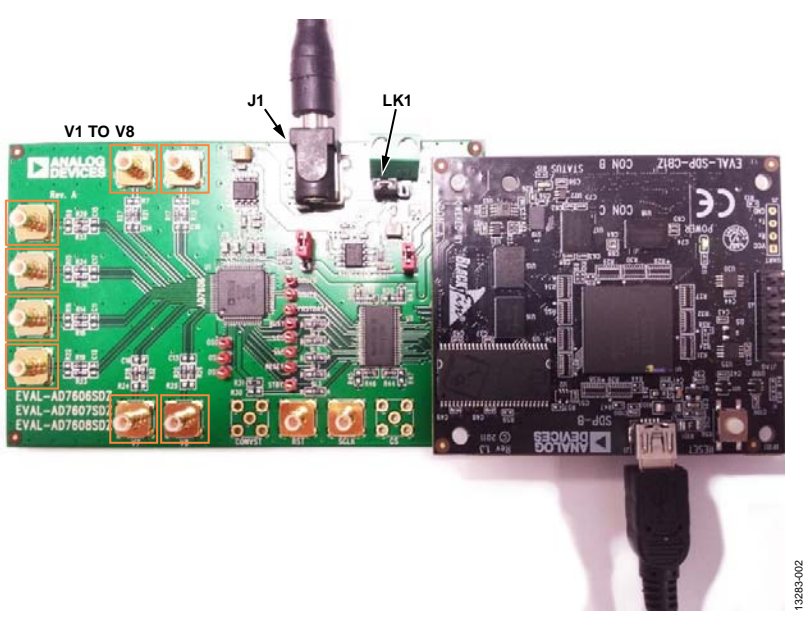

Figure 1. Evaluation Board (Left) Connected to the SDP Board (Right)

## EVALUATION BOARD HARDWARE **DEVICE DESCRIPTION**

The AD7605-4, AD7606/AD7606-6/AD7606-4, AD7607, and AD7608 are 16-bit, 8-/6-/4-channel, simultaneous sampling successive approximation ADCs. The devices operate from a single 2.7 V to 5.25 V power supply and feature throughput rates of up to 200 kSPS. The devices have on-board 1 MΩ input buffers for direct connection from the user sensor outputs to the ADC.

#### **HARDWARE LINK OPTIONS**

The functions of the link options are described in Table 3. The default setup is configured to operate the evaluation board with the main power supply or 9 V adapter and to interface to the SDP board.

#### **SOCKETS/CONNECTORS**

The connectors and sockets on the evaluation board are outlined in Table 1.

#### **Table 1. On-Board Connectors**

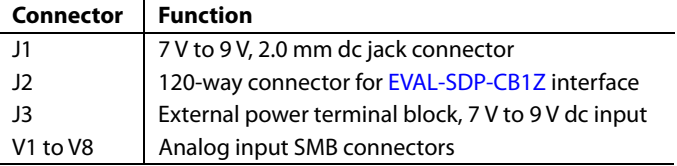

The default interface to this evaluation board is via the 120-way connector, which connects the AD7606/AD7606-6/AD7606-4, AD7607, AD7608, and AD7605-4 evaluation board to the EVAL-SDP-CB1Z SDP board.

### **POWER SUPPLIES**

Before applying power and signals to the evaluation board, ensure all link positions are set according to the required operating mode. See Table 3 for the complete list of link options.

The AD7606/AD7606-6/AD7606-4, AD7607, AD7608, and AD7605-4 evaluation board is supplied with a wall-mountable switching power supply that provides 9 V dc output. Connect the supply to a 100 V to 240 V ac wall outlet at 50 Hz to 60 Hz. The output from the supply is provided through a 2.0 mm inner diameter jack that connects to the evaluation board at the J1 connector. The 9 V supply is connected to the on-board, 5 V linear regulator that supplies the correct bias to each of the various sections on the evaluation board and on the EVAL-SDP-CB1Z SDP board.

When using the EVAL-AD7605-4SDZ/EVAL-AD7606SDZ/ EVAL-AD7606-6SDZ/ EVAL-AD7606-4SDZ/EVAL-AD7607SDZ/ EVAL-AD7608SDZ evaluation board with the EVAL-SDP-CB1Z SDP board, power the evaluation board through the J1 connector.

If the EVAL-AD7605-4SDZ/EVAL-AD7606SDZ/EVAL-AD7606-6SDZ/EVAL-AD7606-4SDZ/EVAL-AD7607SDZ/EVAL-AD7608SDZ evaluation board is used without the 9 V adapter, an

external power supply in the range 7 V to 9 V must be connected to the J3 terminal block to supply the ADP7104 5 V linear regulator.

Each supply is decoupled on the EVAL-AD7605-4SDZ/EVAL-AD7606SDZ/EVAL-AD7606-6SDZ/ EVAL-AD7606-4SDZ/EVAL-AD7607SDZ/EVAL-AD7608SDZevaluation board using 10 μF tantalum and 100 nF multilayer ceramic capacitors.

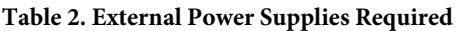

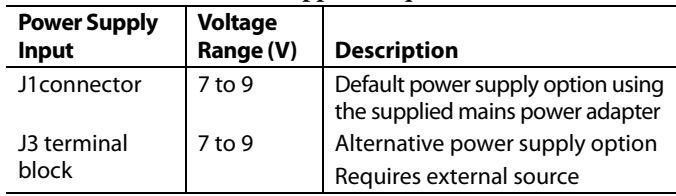

### **CHANNEL INPUT**

Depending on the specific evaluation board, the external signal can be applied to various combinations of V1 to V8.

Connectors V1 to V8 allow users to connect external signals to the ADC channel inputs. The evaluation board is supplied with the connection options that are required for the specific device number that is being evaluated. The various combinations of connection options to which external signals can be applied are defined in the following sections.

#### **EVAL-AD7606SDZ**

The EVAL-AD7606SDZ evaluation board is supplied with the AD7606 mounted at U1 (see Figure 1). The AD7606 is an 8 channel data acquisition system (DAS) with a simultaneous sampling ADC. On this evaluation board external signals can be applied to the V1 to V8 terminal blocks.

#### **EVAL-AD7607SDZ**

The EVAL-AD7607SDZ evaluation board is supplied with the AD7607 mounted at U1 (see Figure 1). The AD7607is an 8 channel DAS with a simultaneous sampling ADC. On this evaluation board external signals can be applied to the V1 to V8 terminal blocks.

#### **EVAL-AD7608SDZ**

The EVAL-AD7608SDZ evaluation board is supplied with the AD7608 mounted at U1 (see Figure 1). The AD7608 is an 8 channel DAS with a simultaneous sampling ADC. On this evaluation board external signals can be applied to the V1 to V8 terminal blocks.

#### **EVAL-AD7606-6SDZ**

The EVAL-AD7606-6SDZ evaluation board is supplied with the AD7608 mounted at U1 (see Figure 1). The AD7606-6 is a 6 channel DAS with a simultaneous sampling ADC. External signals can be applied to V1, V2, V3, V5, V6, and V7. Input Connectors V5 to V7 route to the AD7606-6 V4 to V6 input channels, respectively.

#### *EVAL-AD7606-4SDZ*

The EVAL-AD7606-4SDZ evaluation board is supplied with the AD7606-4 mounted at U1 (see Figure 1).The AD7606-4 is a 4 channel DAS with simultaneous sampling ADC. External signals can be applied to V1, V2, V5, and V6. Input Connectors V5 and V6 route to the AD7606-4 V3 and V4 input channels, respectively.

#### *EVAL-AD7605-4SDZ*

The EVAL-AD7605-4SDZ evaluation board is supplied with the AD7605-4 mounted at U1 (see Figure 1)The AD7605-4 is a 4 channel DAS with a simultaneous sampling ADC. External signals can be applied to V1, V2, V5, and V6. Input Connectors V5 and V6 route to AD7605-4 V3 and V4 input channels, respectively.

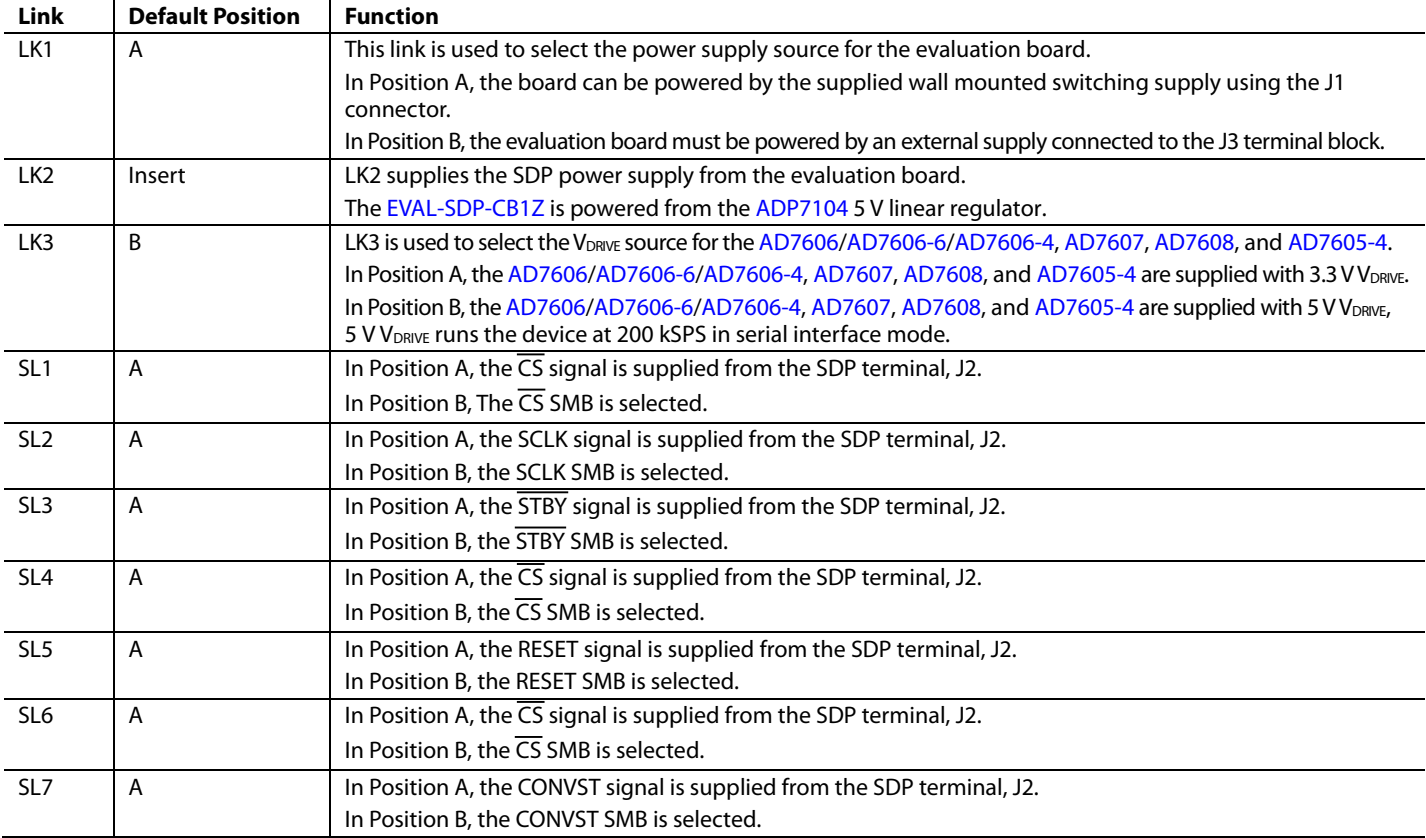

## **Table 3. Link Options**

## EVALUATION BOARD SOFTWARE **SOFTWARE INSTALLATION**

The EVAL-AD7605-4SDZ/EVAL-AD7606SDZ/EVAL-AD7606- 6SDZ/EVAL-AD7606-4SDZ/EVAL-AD7607SDZ/EVAL-

AD7608SDZ kit includes the evaluation software on a CD; the software is also available for download from the AD7606/AD7606-6/AD7606-4, AD7607, AD7608, and AD7605-4 product pages.

There are two parts to the installation:

- AD7606 evaluation software installation
- EVAL-SDP-CB1Z SDP board drivers installation

#### *Warning*

The evaluation board software and drivers must be installed before connecting the EVAL-AD7605-4SDZ/EVAL-AD7606SDZ/EVAL-AD7606-6SDZ/EVAL-AD7606-4SDZ/EVAL-AD7607SDZ/EVAL-AD7608SDZ evaluation board and SDP board to the USB port of the PC to ensure the evaluation system is correctly recognized when it is connected to the PC.

#### *Installing the Evaluation Software*

To install the AD7606 evaluation board software,

- 1. Insert the included evaluation software installation CD into the CD drive of a Windows-based PC, and open the contents of the CD.
- 2. Double-click the **setup.exe** file to begin the installation. By default, the software is saved to the following location: **C:\Program Files\Analog Devices\AD7606\**.
- 3. A dialog box appears asking for permission to allow the program to make changes to the PC. Click **Yes** to begin the installation process (see Figure 2).

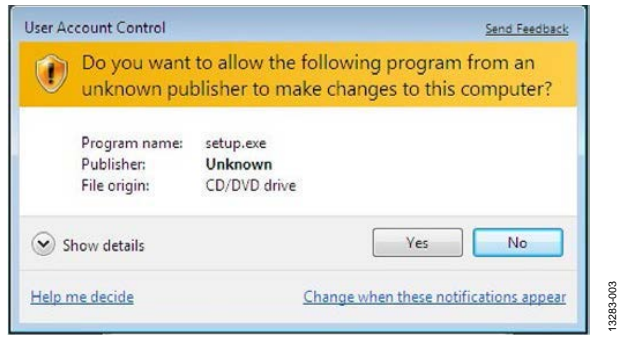

*Figure 2. User Account Control Dialog Box*

4. Select a location to install the software, and then click **Next** (see Figure 3).

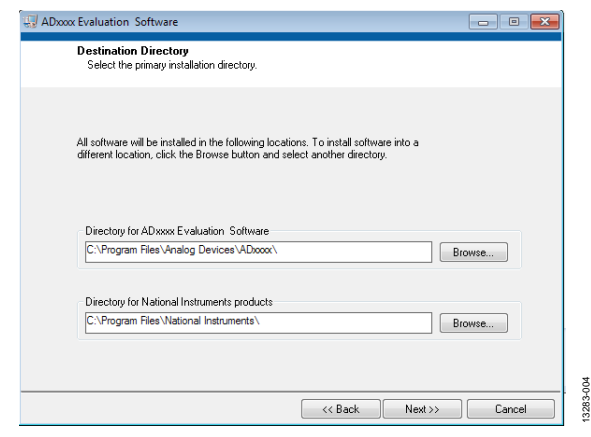

*Figure 3. Destination Directory Window*

- 5. A license agreement appears. Read the agreement, select **I accept the License Agreement**, and click **Next**.
- 6. A summary of the installation appears. Click **Next** to continue (see Figure 4).

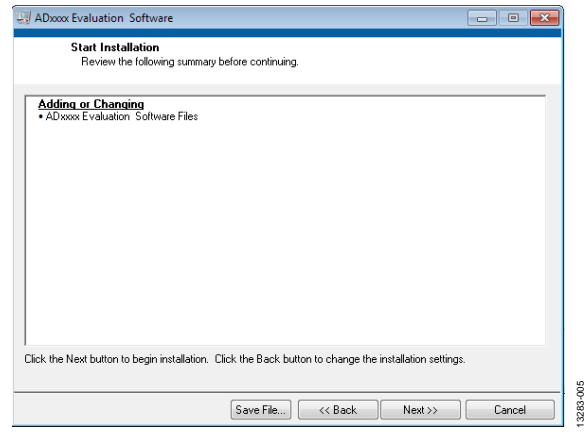

*Figure 4. Start Installation Window*

7. A dialog box informs the user when the evaluation software installation is complete. Click **Next** to proceed with the installation of the SDP drivers (see Figure 5).

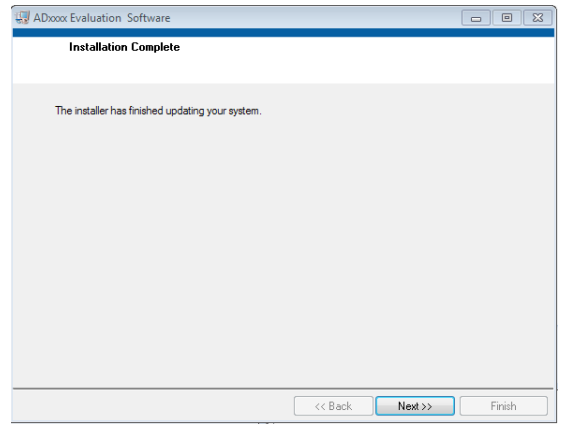

*Figure 5. Installation Complete Window*

3283-006 13283-006

8. The installation of the evaluation software completes.

#### *Installing the SDP Board Drivers*

After the AD7606 evaluation board software installation is complete, the **ADI SDP Drivers Setup** wizard window opens for the installation of the EVAL-SDP-CB1Z SDP board drivers.

1. The **ADI SDP Drivers Setup Wizard** opens. Click **Next** to begin the driver installation process (see Figure 6).

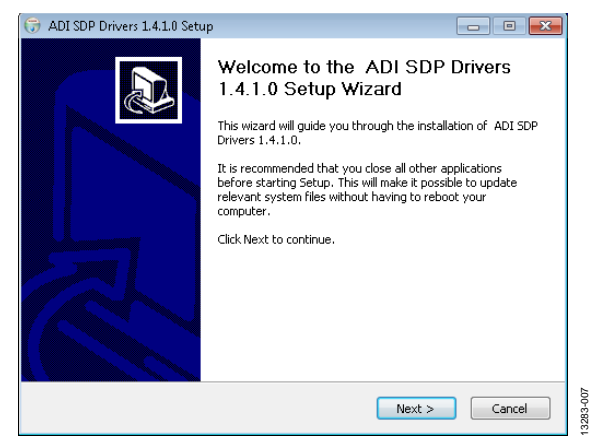

*Figure 6. Setup Wizard Welcome Window*

2. Select a destination folder for the SDP drivers and click **Install** (see Figure 7).

| ADI SDP Drivers 1.4.1.0 Setup                                                                                                    | 叵      |
|----------------------------------------------------------------------------------------------------|--------|
| <b>Choose Install Location</b><br>Choose the folder in which to install ADI SDP Drivers 1.4.1.0.                                                                                          |        |
| Setup will install ADI SDP Drivers 1.4.1.0 in the following folder. To install in a different<br>folder, click Browse and select another folder. Click Install to start the installation. |        |
| <b>Destination Folder</b><br>C:\Program Files\Analog Devices\SDP\Drivers                                                                                                    | Browse |
| Space required: 210.4MB<br>Space available: 209.9GB<br>Nullsoft Install System v2.46                                                                                                    |        |
| $<$ Back<br>Install                                                                                                    | Cancel |

*Figure 7. Choose Install Location Window*

3. Click **Install** again to proceed with the installation (see Figure 8).

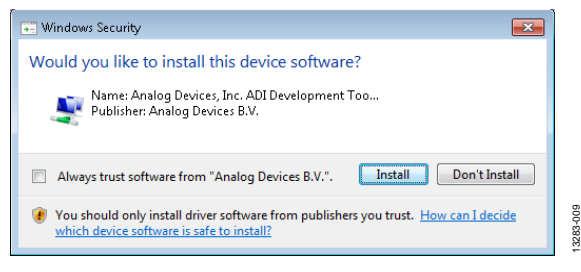

*Figure 8. Windows Security Dialog Box*

4. When the SDP drivers installation completes, click **Finish** (see Figure 9).

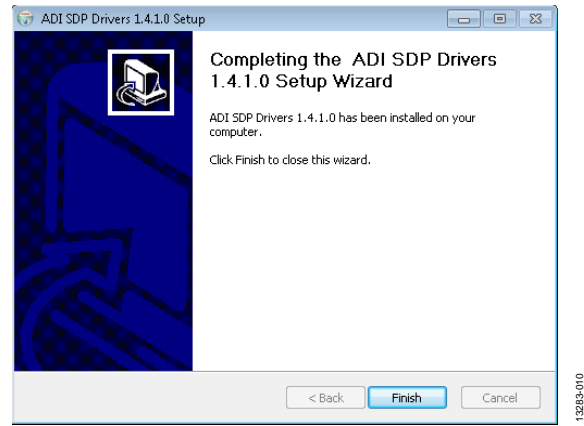

*Figure 9. Completion of Installation Window*

13283-010

After the evaluation software installation is complete, connect the EVAL-AD7605-4SDZ/EVAL-AD7606SDZ/EVAL-AD7606-6SDZ/ EVAL-AD7606-4SDZ/EVAL-AD7607SDZ/EVAL-AD7608SDZ evaluation board to the EVAL-SDP-CB1Z SDP board as described in the Evaluation Board Hardware section.

When first plugging in the EVAL-SDP-CB1Z SDP board via the USB cable provided, allow the **Found Hardware Wizard** to run. After the drivers are installed, check that the evaluation board is connected correctly by looking at the **Device Manager** of the PC. The **Device Manager** can be found by right-clicking **My Computer** > **Manage** > **Device Manager** from the list of **System Tools**.

The EVAL-SDP-CB1Z SDP board appears under **ADI Development Tools**, shown in Figure 10.

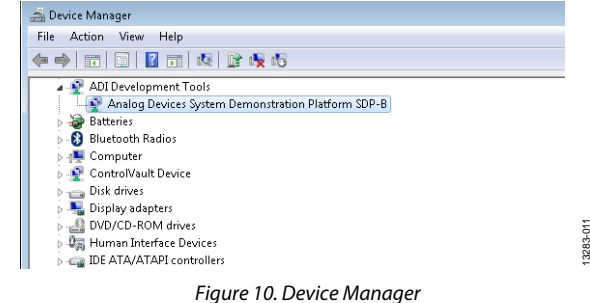

13283-008

#### **DESCRIPTION OF MAIN WINDOW**

The following tools allow the user to control the operation of the AD7606 evaluation board software and the capturing and displaying of data from the ADC. When the software launches, the main AD7606 evaluation software window opens (see Figure 11).

The main evaluation software window, shown in Figure 11, has the following features:

- Menu bar
- Control buttons
- **Configuration** tab, **Waveform** tab, **Histogram** tab, **FFT** tab, and **Summary** tab

#### *Menu Bar*

The menu bar, Label 1 in Figure 11, consists of the **File** and **Help** menus.

The **File** menu includes the following options:

- **Save Data**—This option saves captured data in comma separated values (CSV) format for future analysis.
- **Load Data**—This option loads previously captured data in CSV format for analysis.
- Print Front Panel—This option prints the front panel.
- Save As Picture-This option saves the currently displayed graph of data as an image in JPEG file format.
- **Exit**—This option exits the program.

The **Help** menu includes the following option:

• **Analog.com**—This option links to the Analog Devices, Inc., website.

#### *Control Buttons, Drop-Down Boxes, and Indicators*

The **Configuration**, **Waveform**, **Histogram**, **FFT**, and **Summary** tabs control which tab is displayed. In each of these tabs, device configuration and data analysis results can be set and viewed, respectively.

#### *Configuration Tab*

The configuration tab contains controls to configure the AD7606/AD7606-6/AD7606-4, AD7607, AD7608, and AD7605-4. Available controls include the sampling rate, oversampling, range, and convert start pulse width.

#### **Sampling Rate**

Use the **Sampling Rate** field (Label 3 in Figure 11) to increase the rate of convert start pulses to the AD7606/AD7606-6/ AD7606-4, AD7607, AD7608, and AD7605-4. The control accepts values from 769 Hz to 200,000 Hz on the AD7606/ AD7606-6/AD7606-4, AD7607, AD7608, and AD7605-4, and up to 300,000 Hz on the AD7605-4. If oversampling is enabled, the maximum limit of sampling is decreased.

The EVAL-AD7606SDZ/EVAL-AD7606-6SDZ/EVAL-AD7606- 4SDZ/EVAL-AD7607SDZ/EVAL-AD7608SDZ evaluation board can run with sampling rates (or sampling frequencies) up to 200 kSPS. The EVAL-AD7605-4SDZ can run with sampling rates up to 300 kSPS. Enter the required sampling rate in the **Sampling Rate** field (see Figure 11).

#### **Oversampling**

The **Oversample Mode** drop-down menu (Label 4 in Figure 11) enables and disables oversampling and chooses from rates of oversample by 2, 4, 8, 16, 32, and 64. See the AD7606/AD7606-6/ AD7606-4, AD7607, AD7608, and AD7605-4 data sheets for more information about the digital filter profile. The maximum output data rate of the AD7606/AD7606-6/AD7606-4, AD7607, AD7608, and AD7605-4 is limited by the selected oversampling rate.

Oversampling is not available on the AD7605-4.

#### **Range**

The **5V / 10 V Range** drop-down menu (Label 5 in Figure 11) selects the range to be used by the software, and alters the signal analysis calculations for the **Histogram**, **Waveform**, and **FFT** tabs. This drop-down menu does not change the actual range of the ADC, which is determined by the state of the RANGE pin.

The range of the ADC is set by inserting either the R1 resistor or R2 resistor to tie the RANGE pin to DGND or VDRIVE. The evaluation board is supplied with R1 inserted which ties the RANGE pin to  $V_{DRIVE}$  and sets the ADC range to  $\pm 10$  V.

Ensure the range selected in the **5V / 10 V Range** drop-down menu matches the hardware configuration set by the R1 and R2 resistors. Failing to select the correct range can lead to inaccurate calculations of the graphs and results displayed on the **Histogram**, **Waveform**, **FFT**, and **Summary** tabs.

#### **Convst Pulse Width**

The **Cnvst Pulse Width** control (Label 6 in Figure 11) varies the convert start pulse width and is set to 50 ns by default.

#### **Samples**

The user can select the number of samples captured from the **# Samples** drop-down menu (Label 7 in Figure 11). The default number of samples is 4096 but the number of samples can be changed by the user.

#### **Selecting Active Channels**

#### The **ADC 1 ON/ADC 1 OFF** to **ADC 8 ON/ADC 8 OFF**

buttons allows the user to select the ADC channels from which the software captures samples. Click the appropriate **ADC 1 ADC 1 OFF** to **ADC 8 OFF** button until the button displays **ON**. For example, to turn on ADC Channel 2, click the **ADC 2 OFF** button to change the label to **ADC 2 ON**, indicating data can be captured from ADC Channel 2 when capturing is initiated. Only ADC Channel 1 is selected by default.

#### **Taking Samples**

To initiate a conversion and capture the sample data, click the **Sample** button or the **Continuous** button. Both the **Sample** and the **Continuous** buttons are located at the top of the window (Label 8 in Figure 11).

When the **Sample** button is clicked, the software instructs the EVAL-SDP-CB1Z board to take the required number of samples at the required sampling rate from the evaluation board. Once the required number of samples are captured, the capturing process stops and the data displayed in the **Waveform**, **Histogram**, **FFT**, or **Summary** tab updates.

If the **Continuous** button is clicked, the label on the button changes to **Stop**, and the software repeats the capture of the selected number of samples indefinitely until the user clicks **Stop**. While the software is in the continuous capture mode, the data in the **Waveform**, **Histogram**, **FFT**, or **Summary** tab is also continuously updated.

No data appears on the screen if no active channels are selected. See the Selecting Active Channels section for details on how to select active channels.

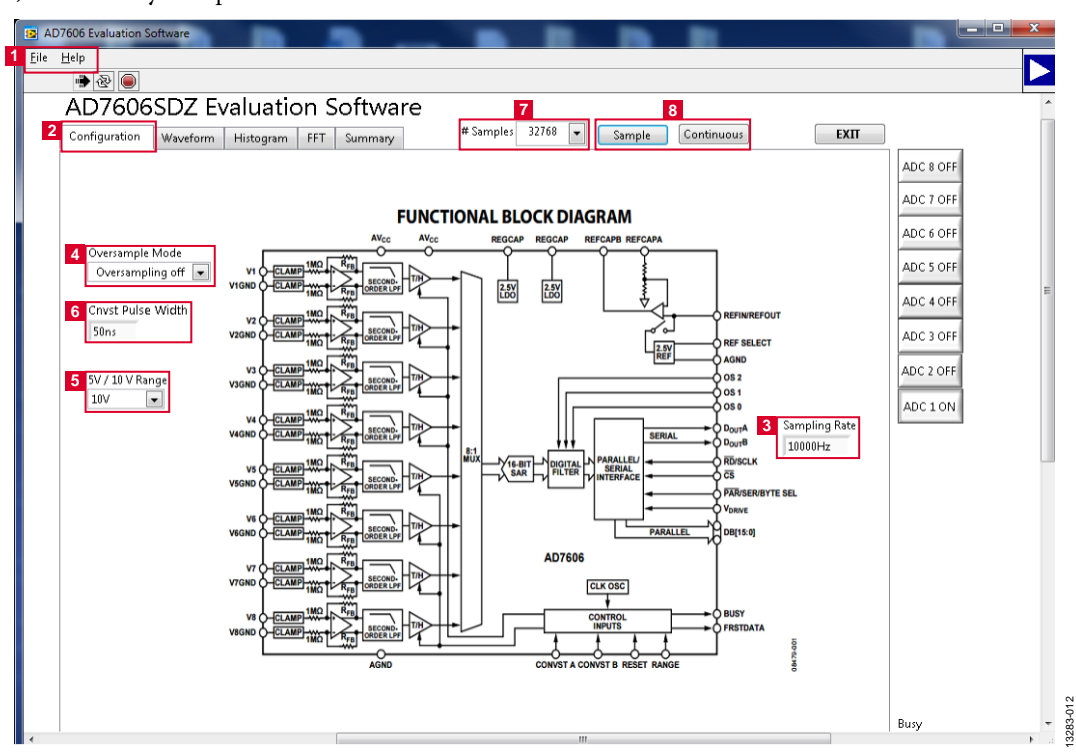

*Figure 11. AD7606 Evaluation Software Main Window*

#### **WAVEFORM CAPTURE TAB**

The **Waveform** tab, shown in Figure 13, is used for waveform capture.

The waveform analysis reports the amplitudes recorded from the captured signal as well as the fundamental frequency of the signal tone. The analysis report is generated for the ADC channel selected via the **ADC 1 ON/ADC 1 OFF** to **ADC 8 ON/ADC 8 OFF** buttons (Label 1 in Figure 13).

At the bottom right of the graph are the zoom options. These allow the user to zoom in to look closer at a sample. The **Waveform Analysis** section (Label 2 in Figure 13), which is located beneath the waveform graph, contains information about the samples taken; the peak-to-peak amplitude, the minimum/maximum amplitude, the mean, the standard deviation of the captured data, and the fundamental frequency of the signal tone are shown.

The waveform graph displays the information for all eight input channels or as many channels as desired. Eight buttons located to the right of the graph, labeled **ADC 1 ON/ADC 1 OFF** to **ADC 8 ON/ADC 8 OFF**, selects which channel data displays (Label 1 in Figure 13). An indicator, located to the right of the graph (Label 3 in Figure 13), shows what color graph represents each channel when the data from several channels is displayed.

#### *Data Capture Display*

Four tabs display the conversion data in different formats: **Waveform**, **Histogram**, **FFT**, and **Summary**.

The tools shown in Figure 12 allow user control of the different chart displays within the four tabs.

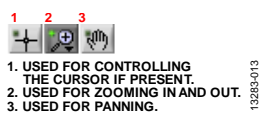

*Figure 12. Chart Tools*

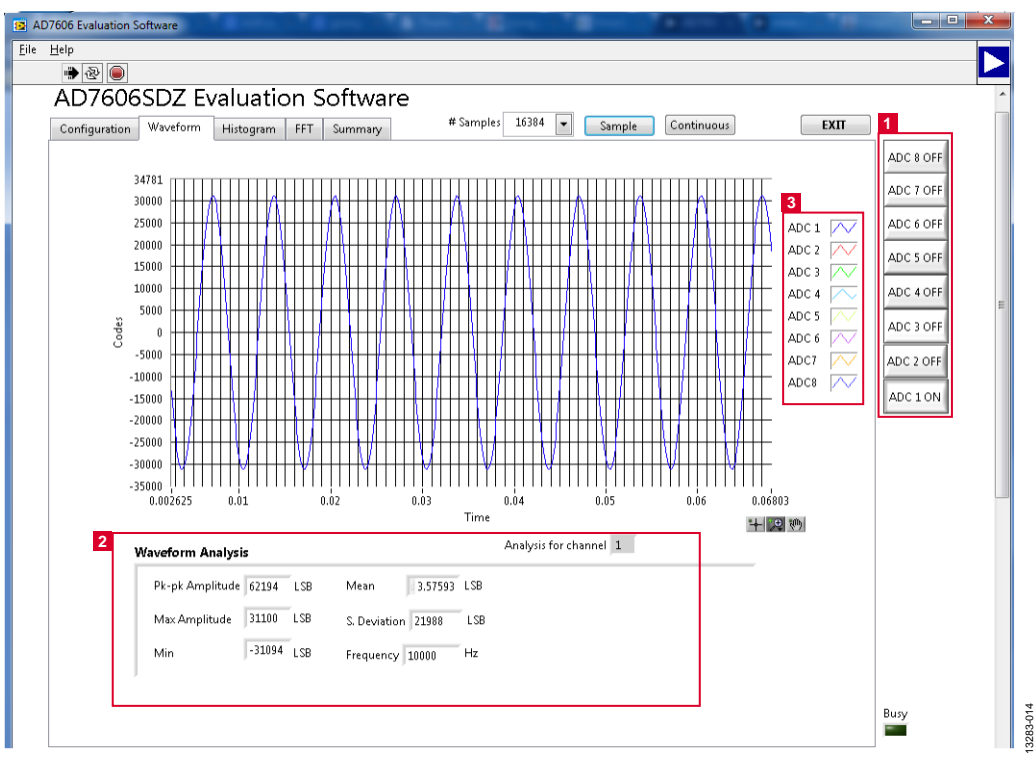

*Figure 13. Waveform Tab*

#### **HISTOGRAM TAB**

Figure 14 shows the **Histogram** tab. To perform a histogram test, select the **Histogram** tab in the **AD7606 Evaluation Software** main window and click the **Sample** button or **Continuous** button**.** A histogram requires a quality signal source applied to at least one of the inputs (V1 to V8).

The **Histogram** tab displays a histogram of the captured ADC codes. It can give an indication of the performance of the ADC in response to dc inputs. The **Histogram Analysis** section contains information about the samples taken, for example, the maximum and minimum codes captured.

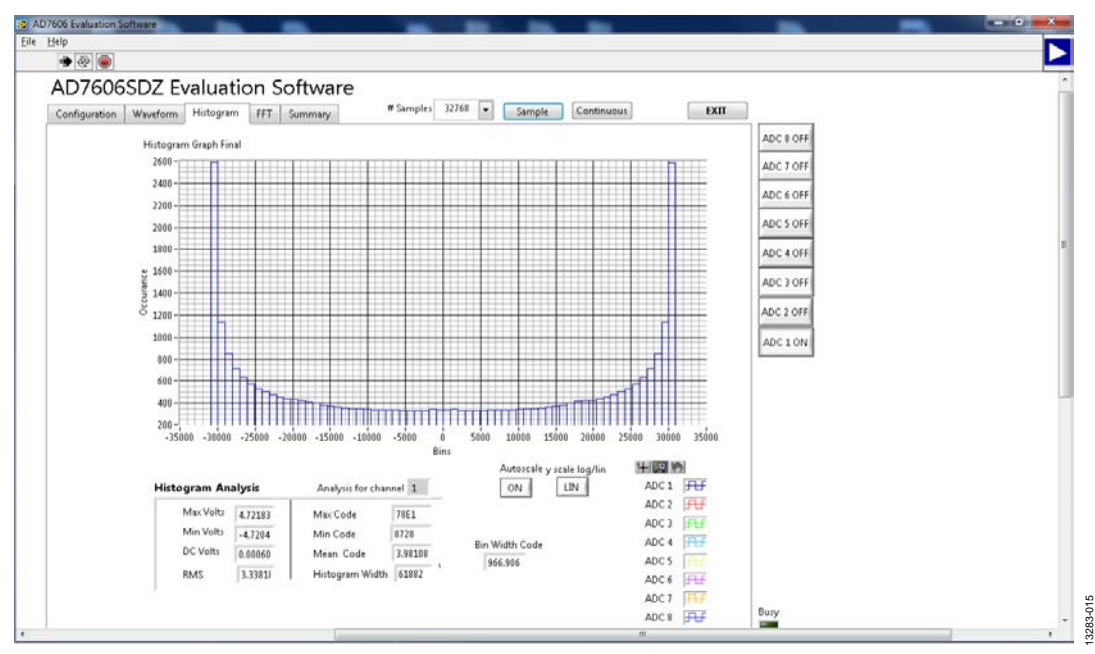

*Figure 14. Histogram Tab*

### **AC TESTING—FFT CAPTURE**

Figure 15 shows the **FFT** tab. The **FFT** tab analyzes the performance of an ADC in the frequency domain. The **FFT** tab tests the traditional ac characteristics of the converter and displays a fast Fourier transform (FFT) of the results. The **FFT** tab shows a plot of the computed FFT data.

The **Spectrum Analysis** pane contains further information about the analysis, such as the calculated values of signal-tonoise ratio (SNR), signal-to-noise-and-distortion (SINAD), and total harmonic distortion (THD) (see Figure 15).

The user can choose to display the information for one, several, or all eight channels in the **FFT** tab using the **ADC 1 ON/ADC 1 OFF** to **ADC 8 ON/ADC 8 OFF** buttons.

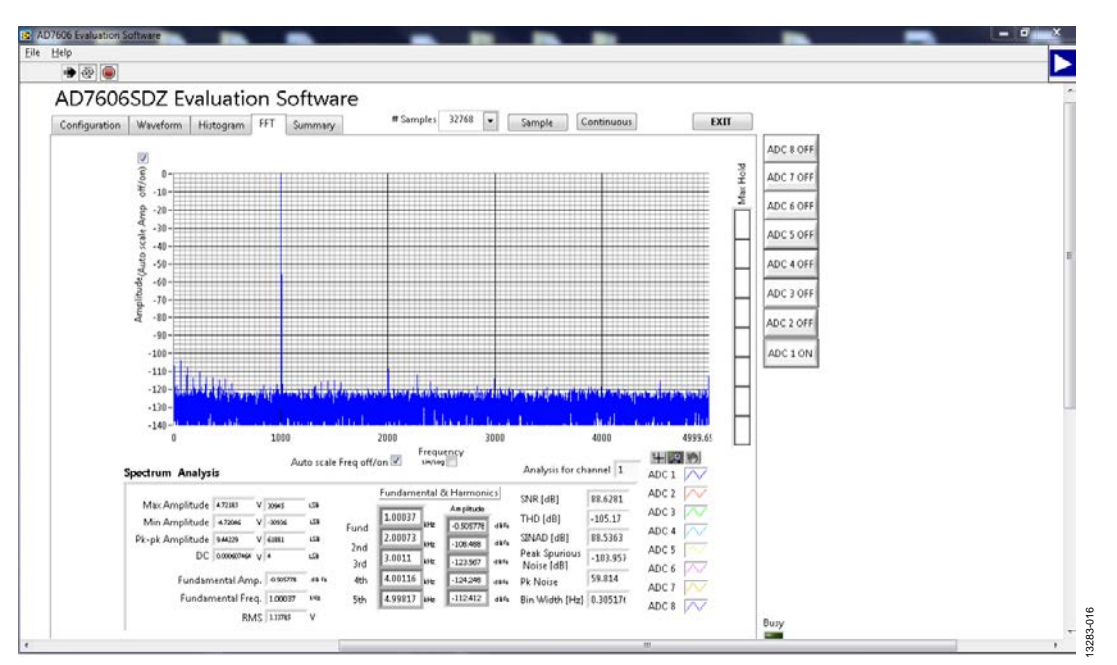

*Figure 15. FFT Tab*

#### **SUMMARY TAB**

Figure 16 shows the **Summary** tab. This tab captures and displays all three of the plots from the **Waveform**, **Histogram**, and **FFT** tabs in one pane with a synopsis of the information, as well as some of the key performance parameters, such as **SNR**, **THD**, **S/N +D**, and **Dynamic Range** (see Label 1 in Figure 16).

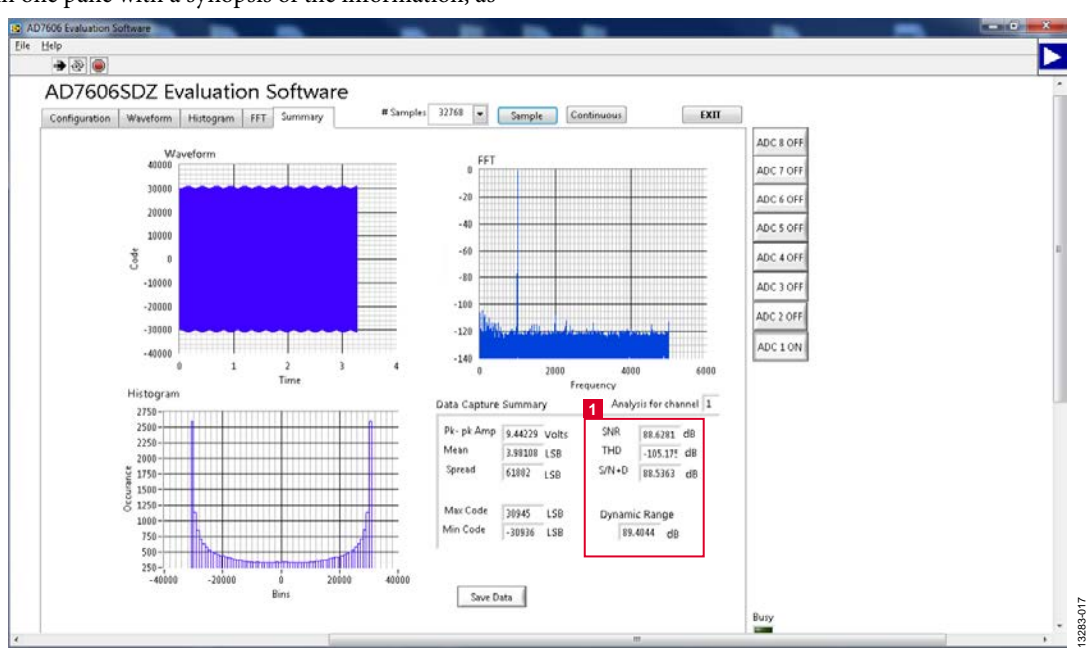

*Figure 16. Summary Tab*

#### **SAVING FILES**

The AD7606 evaluation software can save the captured data for future analysis. The software can capture the current plot images and the current device configuration, as well as the raw waveform data, histogram data, and ac spectrum data.

#### **Saving Data**

To save data, go to the **File** menu and click **Save Data**. This action saves the raw data captured as seen in the **Waveform** tab in TSV format.

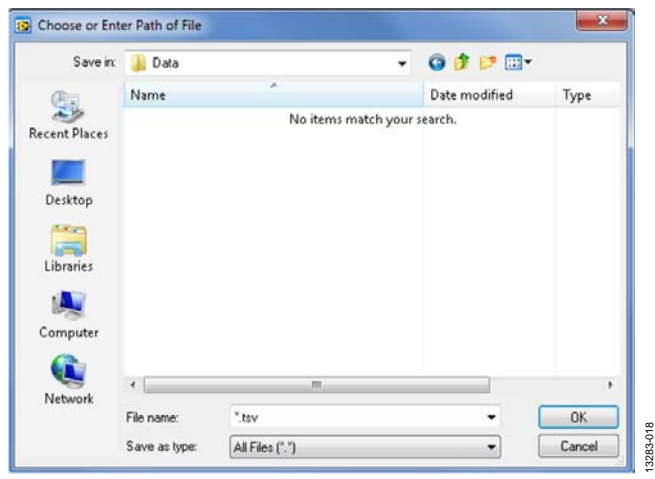

Figure 17. **Save As** Data Dialog Box

#### **Saving Plot Images**

To save plot images, go to the desired analysis tab, click the **File**  menu, and then click **Save As Picture.**

The images are saved in JPEG format and do not contain any raw data information. Plots saved as images cannot be loaded back into the evaluation environment.

## **OPENING FILES**

#### **Loading Captured Data**

The software can load previously captured data for analysis.

Go to the **File** menu, click **Load Data**, and select waveform data previously saved in TSV format. The waveform data is a raw data capture that rebuilds the histogram and ac spectrum analyses when loaded into the evaluation platform.

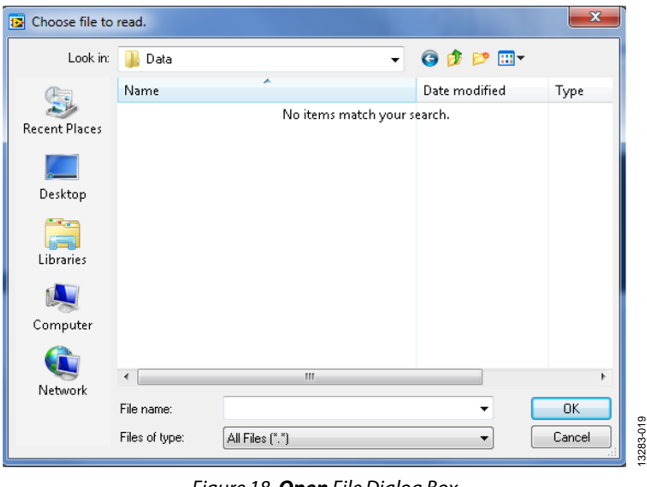

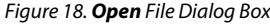

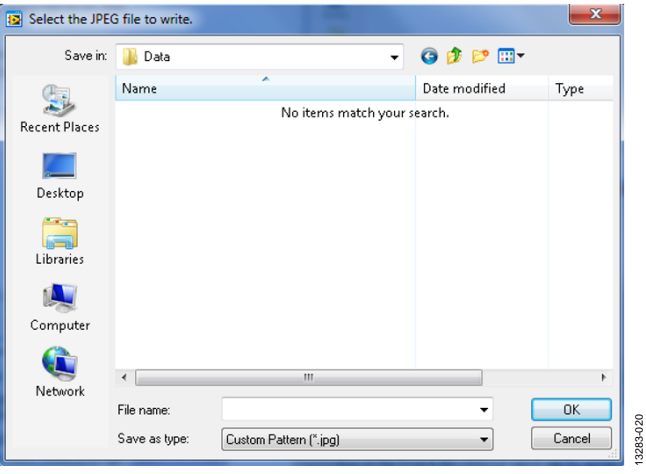

Figure 19. **Save As** Image Dialog Box

## **NOTES**

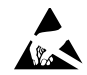

#### **ESD Caution**

**ESD (electrostatic discharge) sensitive device**. Charged devices and circuit boards can discharge without detection. Although this product features patented or proprietary protection circuitry, damage may occur on devices subjected to high energy ESD. Therefore, proper ESD precautions should be taken to avoid performance degradation or loss of functionality.

#### **Legal Terms and Conditions**

By using the evaluation board discussed herein (together with any tools, components documentation or support materials, the "Evaluation Board"), you are agreeing to be bound by the terms and conditions set forth below ("Agreement") unless you have purchased the Evaluation Board, in which case the Analog Devices Standard Terms and Conditions of Sale shall govern. Do not use the Evaluation Board until you have read and agreed to the Agreement. Your use of the Evaluation Board shall signify your acceptance of the Agreement. This Agreement is made by and between you ("Customer") and Analog Devices, Inc. ("ADI"), with its principal place of business at One Technology Way, Norwood, MA 02062, USA. Subject to the terms and conditions of the Agreement, ADI hereby grants to Customer a free, limited, personal, temporary, non-exclusive, non-sublicensable, non-transferable license to use the Evaluation Board FOR EVALUATION PURPOSES ONLY. Customer understands and agrees that the Evaluation Board is provided for the sole and exclusive purpose referenced above, and agrees not to use the Evaluation Board for any other purpose. Furthermore, the license granted is expressly made subject to the following additional limitations: Customer shall not (i) rent, lease, display, sell, transfer, assign, sublicense, or distribute the Evaluation Board; and (ii) permit any Third Party to access the Evaluation Board. As used herein, the term "Third Party" includes any entity other than ADI, Customer, their employees, affiliates and in-house consultants. The Evaluation Board is NOT sold to Customer; all rights not expressly granted herein, including ownership of the Evaluation Board, are reserved by ADI. CONFIDENTIALITY. This Agreement and the Evaluation Board shall all be considered the confidential and proprietary information of ADI. Customer may not disclose or transfer any portion of the Evaluation Board to any other party for any reason. Upon discontinuation of use of the Evaluation Board or termination of this Agreement, Customer agrees to promptly return the Evaluation Board to ADI. ADDITIONAL RESTRICTIONS. Customer may not disassemble, decompile or reverse engineer chips on the Evaluation Board. Customer shall inform ADI of any occurred damages or any modifications or alterations it makes to the Evaluation Board, including but not limited to soldering or any other activity that affects the material content of the Evaluation Board. Modifications to the Evaluation Board must comply with applicable law, including but not limited to the RoHS Directive. TERMINATION. ADI may terminate this Agreement at any time upon giving written notice to Customer. Customer agrees to return to ADI the Evaluation Board at that time. LIMITATION OF LIABILITY. THE EVALUATION BOARD PROVIDED HEREUNDER IS PROVIDED "AS IS" AND ADI MAKES NO WARRANTIES OR REPRESENTATIONS OF ANY KIND WITH RESPECT TO IT. ADI SPECIFICALLY DISCLAIMS ANY REPRESENTATIONS, ENDORSEMENTS, GUARANTEES, OR WARRANTIES, EXPRESS OR IMPLIED, RELATED TO THE EVALUATION BOARD INCLUDING, BUT NOT LIMITED TO, THE IMPLIED WARRANTY OF MERCHANTABILITY, TITLE, FITNESS FOR A PARTICULAR PURPOSE OR NONINFRINGEMENT OF INTELLECTUAL PROPERTY RIGHTS. IN NO EVENT WILL ADI AND ITS LICENSORS BE LIABLE FOR ANY INCIDENTAL, SPECIAL, INDIRECT, OR CONSEQUENTIAL DAMAGES RESULTING FROM CUSTOMER'S POSSESSION OR USE OF THE EVALUATION BOARD, INCLUDING BUT NOT LIMITED TO LOST PROFITS, DELAY COSTS, LABOR COSTS OR LOSS OF GOODWILL. ADI'S TOTAL LIABILITY FROM ANY AND ALL CAUSES SHALL BE LIMITED TO THE AMOUNT OF ONE HUNDRED US DOLLARS (\$100.00). EXPORT. Customer agrees that it will not directly or indirectly export the Evaluation Board to another country, and that it will comply with all applicable United States federal laws and regulations relating to exports. GOVERNING LAW. This Agreement shall be governed by and construed in accordance with the substantive laws of the Commonwealth of Massachusetts (excluding conflict of law rules). Any legal action regarding this Agreement will be heard in the state or federal courts having jurisdiction in Suffolk County, Massachusetts, and Customer hereby submits to the personal jurisdiction and venue of such courts. The United Nations Convention on Contracts for the International Sale of Goods shall not apply to this Agreement and is expressly disclaimed.

**©2015–2016 Analog Devices, Inc. All rights reserved. Trademarks and registered trademarks are the property of their respective owners. UG13283-0-9/16(A)**

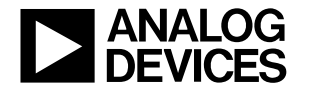

www.analog.com

# **X-ON Electronics**

Largest Supplier of Electrical and Electronic Components

*Click to view similar products for* [Data Conversion IC Development Tools](https://www.x-on.com.au/category/embedded-solutions/engineering-tools/analog-digital-ic-development-tools/data-conversion-ic-development-tools) *category:*

*Click to view products by* [Analog Devices](https://www.x-on.com.au/manufacturer/analogdevices) *manufacturer:* 

Other Similar products are found below :

[EVAL-AD5063EBZ](https://www.x-on.com.au/mpn/analogdevices/evalad5063ebz) [EVAL-AD5422LFEBZ](https://www.x-on.com.au/mpn/analogdevices/evalad5422lfebz) [EVAL-AD7265EDZ](https://www.x-on.com.au/mpn/analogdevices/evalad7265edz) [EVAL-AD7641EDZ](https://www.x-on.com.au/mpn/analogdevices/evalad7641edz) [EVAL-AD7674EDZ](https://www.x-on.com.au/mpn/analogdevices/evalad7674edz) [EVAL-AD7719EBZ](https://www.x-on.com.au/mpn/analogdevices/evalad7719ebz) [EVAL-](https://www.x-on.com.au/mpn/analogdevices/evalad77671edz)[AD7767-1EDZ](https://www.x-on.com.au/mpn/analogdevices/evalad77671edz) [EVAL-AD7995EBZ](https://www.x-on.com.au/mpn/analogdevices/evalad7995ebz) [AD9114-DPG2-EBZ](https://www.x-on.com.au/mpn/analogdevices/ad9114dpg2ebz) [AD9211-200EBZ](https://www.x-on.com.au/mpn/analogdevices/ad9211200ebz) [AD9251-20EBZ](https://www.x-on.com.au/mpn/analogdevices/ad925120ebz) [AD9251-65EBZ](https://www.x-on.com.au/mpn/analogdevices/ad925165ebz) [AD9255-125EBZ](https://www.x-on.com.au/mpn/analogdevices/ad9255125ebz) [AD9284-](https://www.x-on.com.au/mpn/analogdevices/ad9284250ebz) [250EBZ](https://www.x-on.com.au/mpn/analogdevices/ad9284250ebz) [AD9613-170EBZ](https://www.x-on.com.au/mpn/analogdevices/ad9613170ebz) [AD9627-125EBZ](https://www.x-on.com.au/mpn/analogdevices/ad9627125ebz) [AD9629-20EBZ](https://www.x-on.com.au/mpn/analogdevices/ad962920ebz) [AD9709-EBZ](https://www.x-on.com.au/mpn/analogdevices/ad9709ebz) [AD9716-DPG2-EBZ](https://www.x-on.com.au/mpn/analogdevices/ad9716dpg2ebz) [AD9737A-EBZ](https://www.x-on.com.au/mpn/analogdevices/ad9737aebz) [AD9787-DPG2-EBZ](https://www.x-on.com.au/mpn/analogdevices/ad9787dpg2ebz) [AD9993-EBZ](https://www.x-on.com.au/mpn/analogdevices/ad9993ebz) [DAC8555EVM](https://www.x-on.com.au/mpn/texasinstruments/dac8555evm) [ADS5482EVM](https://www.x-on.com.au/mpn/texasinstruments/ads5482evm) [ADS8372EVM](https://www.x-on.com.au/mpn/texasinstruments/ads8372evm) [EVAL-AD5061EBZ](https://www.x-on.com.au/mpn/analogdevices/evalad5061ebz) [EVAL-AD5062EBZ](https://www.x-on.com.au/mpn/analogdevices/evalad5062ebz) [EVAL-AD5443-DBRDZ](https://www.x-on.com.au/mpn/analogdevices/evalad5443dbrdz) [EVAL-](https://www.x-on.com.au/mpn/analogdevices/evalad5570sdz)[AD5570SDZ](https://www.x-on.com.au/mpn/analogdevices/evalad5570sdz) [EVAL-AD7450ASDZ](https://www.x-on.com.au/mpn/analogdevices/evalad7450asdz) [EVAL-AD7677EDZ](https://www.x-on.com.au/mpn/analogdevices/evalad7677edz) [EVAL-AD7992EBZ](https://www.x-on.com.au/mpn/analogdevices/evalad7992ebz) [EVAL-AD7994EBZ](https://www.x-on.com.au/mpn/analogdevices/evalad7994ebz) [AD9119-MIX-EBZ](https://www.x-on.com.au/mpn/analogdevices/ad9119mixebz) [AD9148-M5375-](https://www.x-on.com.au/mpn/analogdevices/ad9148m5375ebz) [EBZ](https://www.x-on.com.au/mpn/analogdevices/ad9148m5375ebz) [AD9204-80EBZ](https://www.x-on.com.au/mpn/analogdevices/ad920480ebz) [AD9233-125EBZ](https://www.x-on.com.au/mpn/analogdevices/ad9233125ebz) [AD9265-105EBZ](https://www.x-on.com.au/mpn/analogdevices/ad9265105ebz) [AD9265-80EBZ](https://www.x-on.com.au/mpn/analogdevices/ad926580ebz) [AD9608-125EBZ](https://www.x-on.com.au/mpn/analogdevices/ad9608125ebz) [AD9629-80EBZ](https://www.x-on.com.au/mpn/analogdevices/ad962980ebz) [AD9648-125EBZ](https://www.x-on.com.au/mpn/analogdevices/ad9648125ebz) [AD9649-](https://www.x-on.com.au/mpn/analogdevices/ad964920ebz) [20EBZ](https://www.x-on.com.au/mpn/analogdevices/ad964920ebz) [AD9650-80EBZ](https://www.x-on.com.au/mpn/analogdevices/ad965080ebz) [AD9765-EBZ](https://www.x-on.com.au/mpn/analogdevices/ad9765ebz) [AD9767-EBZ](https://www.x-on.com.au/mpn/analogdevices/ad9767ebz) [AD9778A-DPG2-EBZ](https://www.x-on.com.au/mpn/analogdevices/ad9778adpg2ebz) [ADS8322EVM](https://www.x-on.com.au/mpn/texasinstruments/ads8322evm) [LM96080EB/NOPB](https://www.x-on.com.au/mpn/texasinstruments/lm96080ebnopb) [EVAL-AD5445SDZ](https://www.x-on.com.au/mpn/analogdevices/evalad5445sdz)